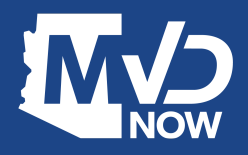

**Submitting Sold Notices (on behalf of your customers) via AZ MVD Now**

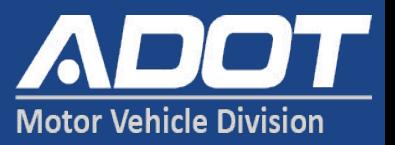

**Beginning September 30, 2021, licensed Arizona Motor Vehicle Dealerships will be able to submit Sold Notices on behalf of their customers using [AZ](https://azmvdnow.gov/home) [MVD Now.](https://azmvdnow.gov/home)**

**Your dealership must have activated their AZ MVD Now account and designated representatives to set up their logins.**

**Instructions on how to submit sold notices are included with this announcement or can be found online [here.](https://apps.azdot.gov/files/mvd/mvm/dealer-licensing/Default.htm#CONTENT/Dealer_Licensing/Dealer_Community/Sold_Notice_Using_AMN.htm?TocPath=Dealer%2520Community%257C_____10)**

## **How to Get Access to AZ MVD Now for your Dealership**

If your dealership has already activated access to the *[Dealer Community](https://apps.azdot.gov/files/mvd/mvm/dealer-licensing/Default.htm)*, then access to the Dealership's AZ MVD Now account has already been established. If you are unsure or need assistance, contact MVD Dealer Licensing Unit: aacc@azdot.gov

Once your AZ MVD Now Account is activated:

- 1. The dealership's designated Administrator can set up "Representatives" with access to the AZ MVD Now account
- 2. Representatives sign in and add Sold Notices to customer's vehicles when they are traded in

Designated Representative(s) from the dealership will log into the Dealership's AZ MVD Now account to submit Sold Notices.

1. From the Title menu, click Dealer Sold Notice.

- 2. Type the VIN of the vehicle that is sold.
- 3. Click Search.

- 4. Confirm the owner and vehicle listed are correct. Click the View icon to see all owners listed on the vehicle.
- 5. Note: If a Sold Notice has previously been submitted for this vehicle, Yes will appear in the Sold Notice submitted column and you will not be able to submit a new sold notice
- 6. If owner and vehicle are correct, click Submit.

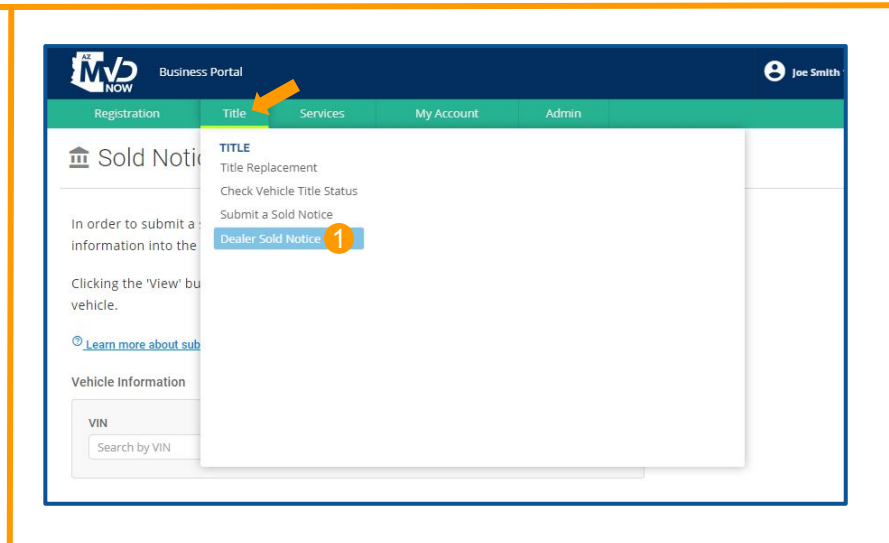

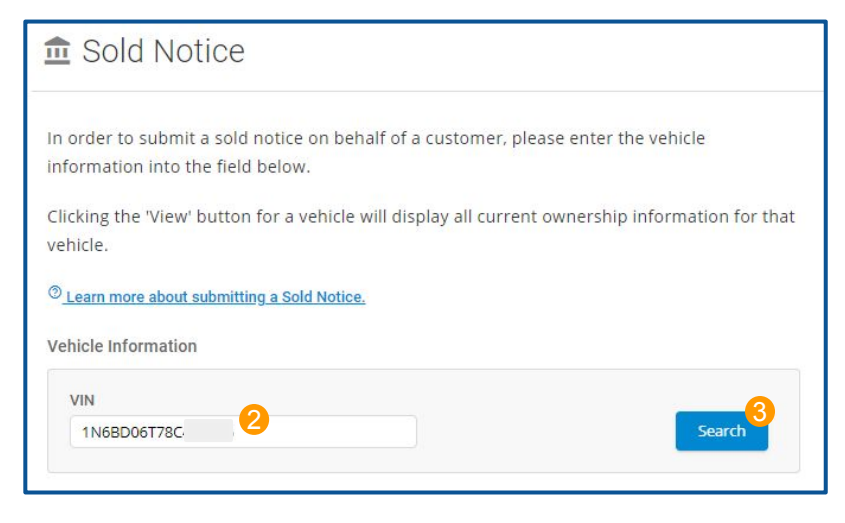

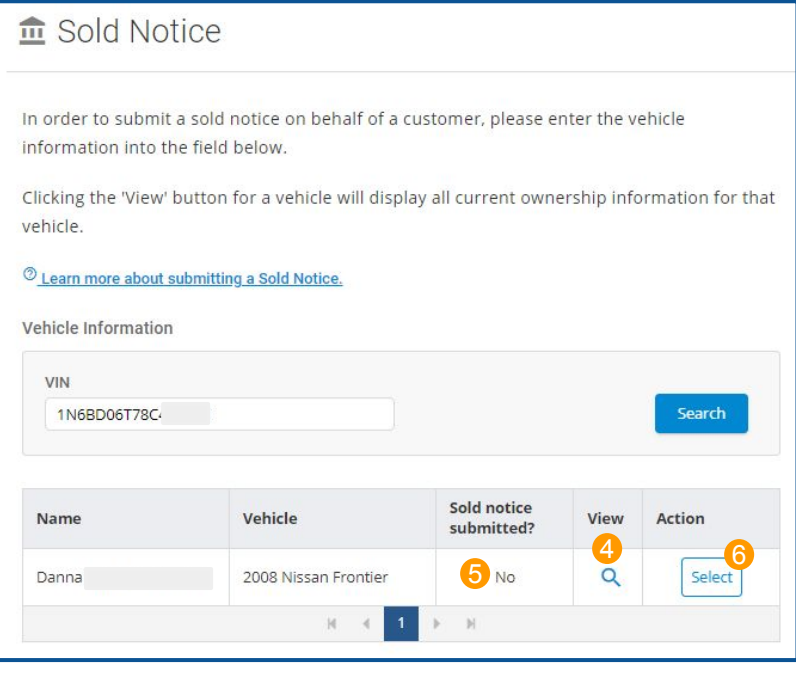

- 7. Type the Buyer's name or the Organization's name if known.
- 8. If Buyer is unknown, click the "If unknown, select checkbox" checkbox.
- 9. Type the Buyer's address if known.
- 10. If Buyer's Address is unknown, click the "If unknown, select checkbox" checkbox.
- 11. Type the Date of Sale for the vehicle. The date must be today's date or in the past. You cannot future date a sold notice.
- 12. Click Submit.

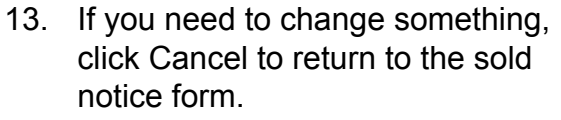

14. Click Yes to finalize the Sold **Notice** 

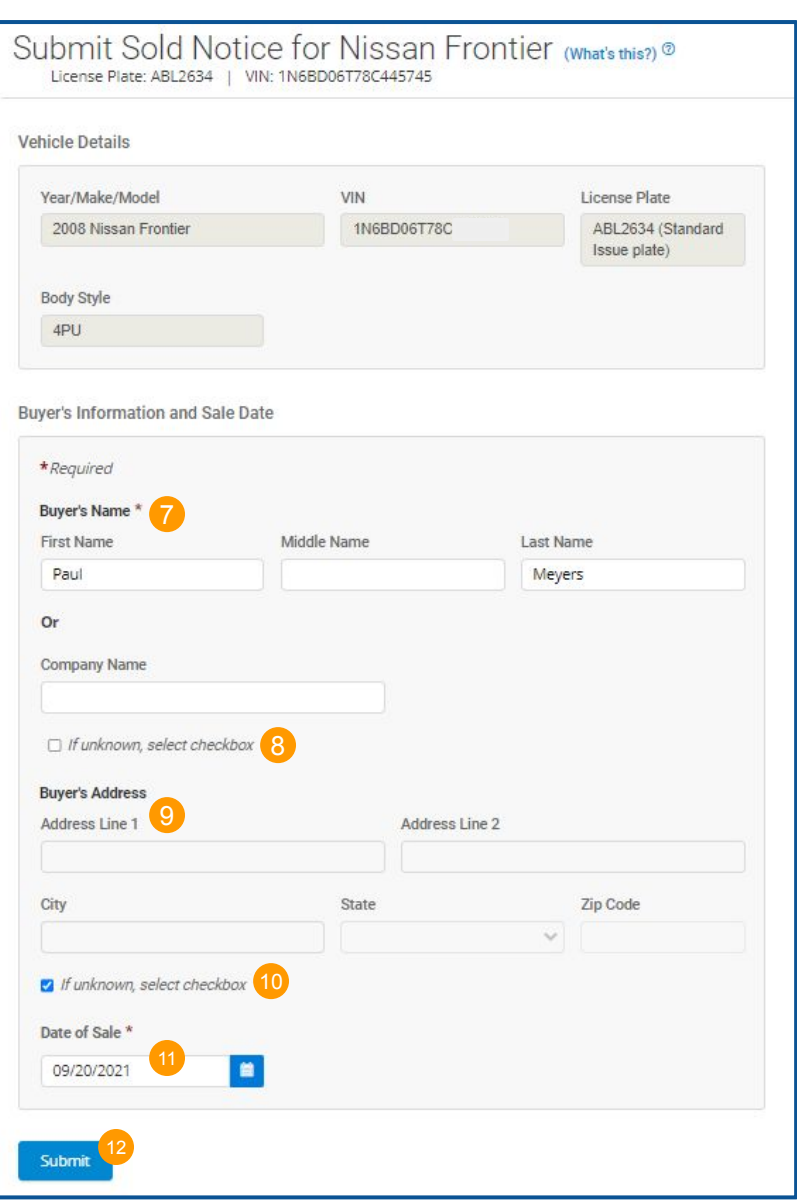

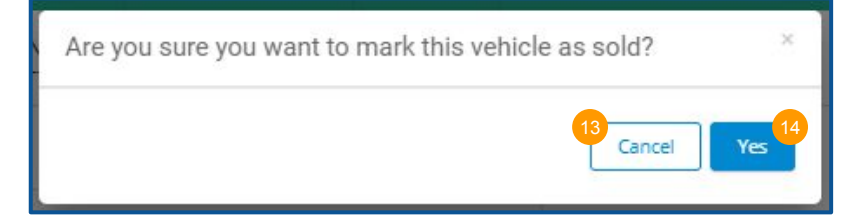

- 15. The Sold Notice will be saved to the vehicle record in MVD's system.
- 16. If desired, click print to print a copy of the Sold Notice Confirmation for your files.

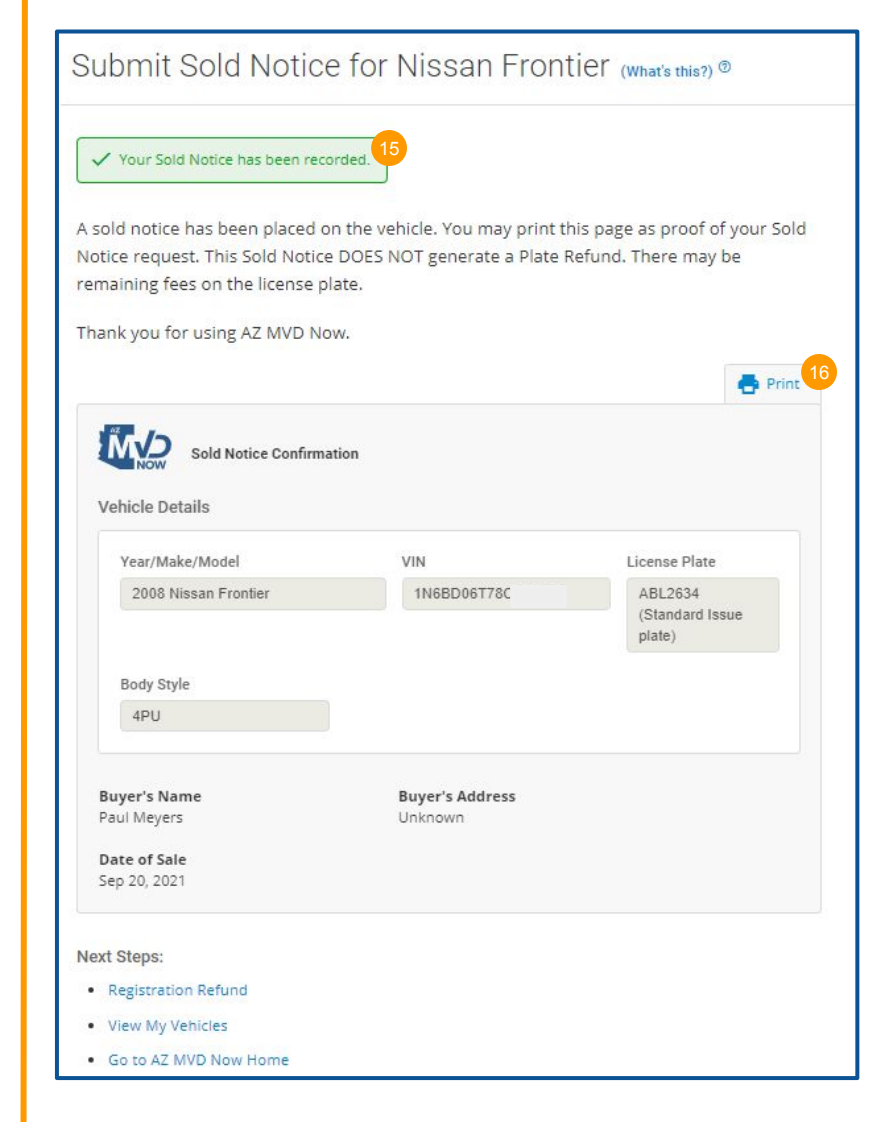